#### CoreResearch@Duke reminders:

- URL = Coreresearch.duke.edu
- Firefox is NOT a supported browser
- To place BioSight orders you must be linked in CoreResearch@Duke to the fund codes you want to use.
- Your grant manager can link you to the fund codes
- 1. Log into CoreResearch@Duke (coreresearch.duke.edu) using your NetID.
- 2. Select Request for Service>Manage Service Request

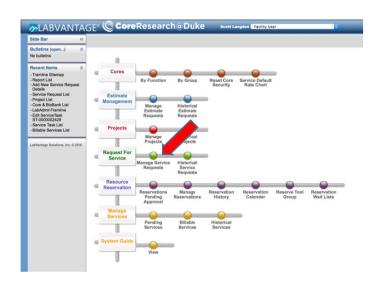

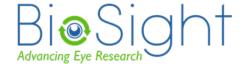

3. Create a new service request Select 'Add New Request'

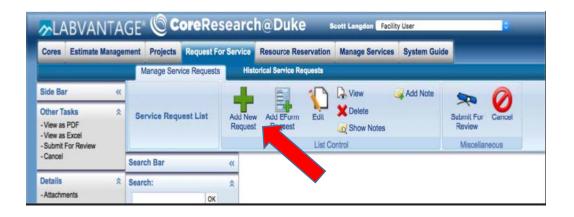

4. Enter Title (this cannot be blank), Core and Project ID (Fund code)

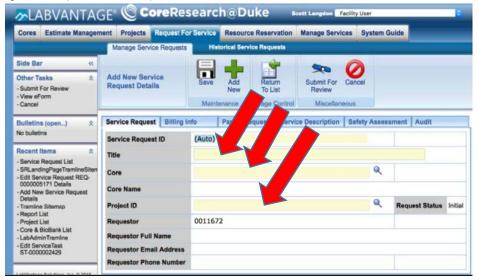

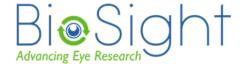

Select Core. (BioSight).

Click magnifying glass and enter 'BioSight'

in Search box > OK. Select D-0082> Select & Return

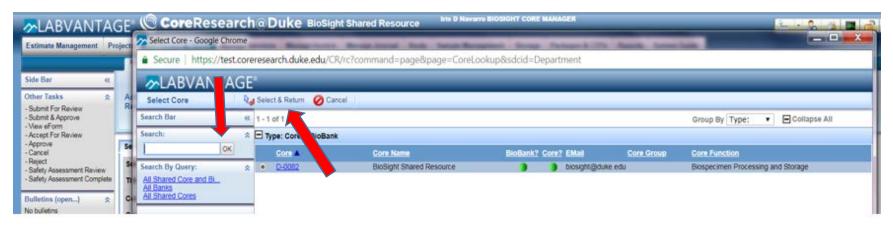

Select Project ID (Duke fund code). Click magnifying glass and enter your fundcode in Search box >OK. Select correct project> Select & Return (similar step to above image)

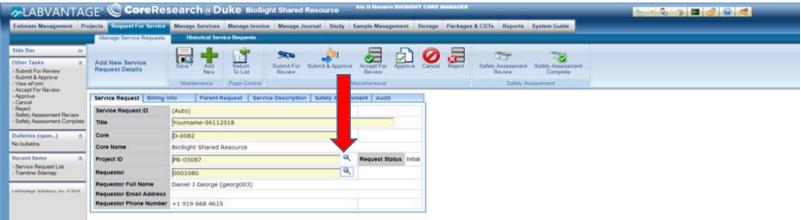

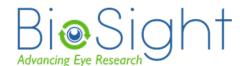

5. Select Save to create a Service Request. A Service Request ID will be created automatically.

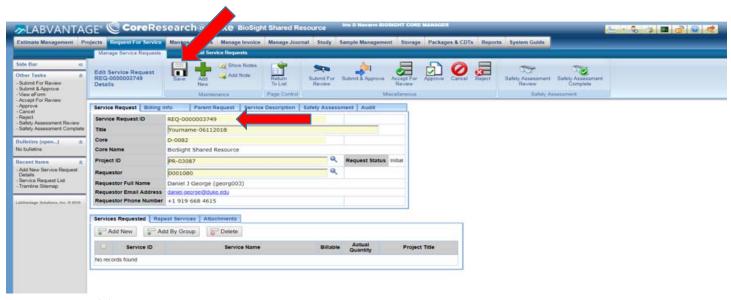

6. Services >Add New.

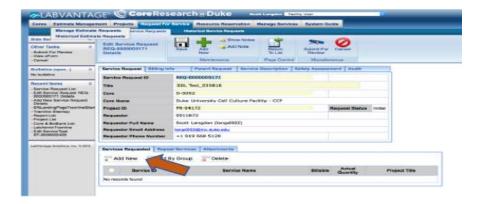

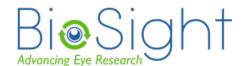

7. Choose By Core by click magnifying glass beside Search box, > OK Select & Return

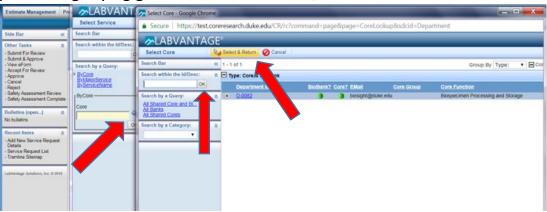

8. Select Service Task ID then click Select & Return

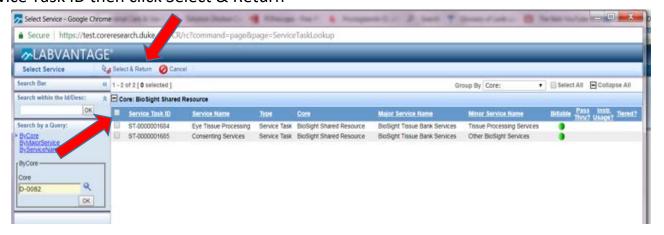

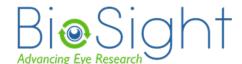

9. Adjust the quantity if needed. When all items are listed and your Order is COMPLETE -----> Save > Submit for Review. Record the Request # for further reference

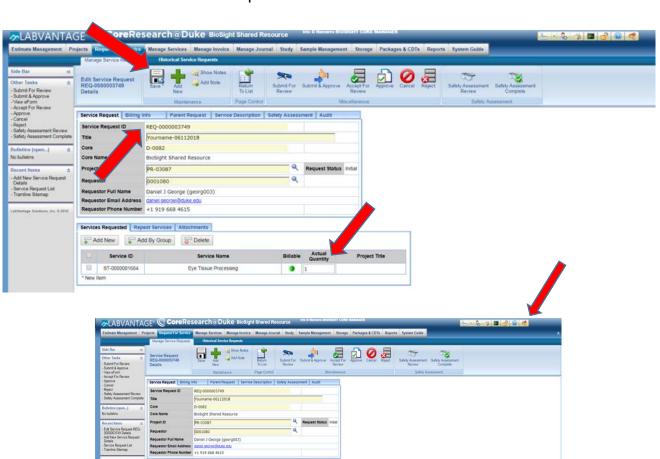

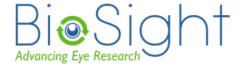

10.Log out.